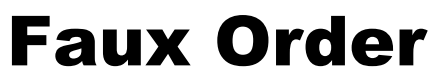

Version 1.07 and Up.

# Test Your Store - Not Your Patience!

## **Overview**

Faux Order provides an easy way to test your store all the way through the check out process. It acts as a standard Miva Merchant Payment option but appears ONLY to users you indicate in the Module's admin. Because you can choose WHO sees this payment option, you can leave it in your store even after you've taken your store "Live."

Additionally, it provides an easy way to delete all orders that have been made using this payment option so they don't mess up any statistical reports performed based on the information in your Orders database.

#### **Need Help? (AKA Getting Support)**

Here at Phosphor Media, we are fanatical about providing support; and our customers agree. We have a reputation of providing some of the best support in the Miva Merchant community. However, support is a relationship and like all successful relationships, both sides need to put forth an effort and strive to communicate effectively.

To make communication effective, every product we sell has a built in "support" link.

#### **Note: In Faux Order, a Support link is in the module's licensing interface under "Utilities", as well as in the Faux Order tab in Payment Settings.**

Using this support link is by far the fastest, most effective way for us to help you. The other key to getting fast solutions is to invest a bit of time when describing your issue. If you run into a problem please include the steps you took before the problem appeared. If it's a general question that is NOT answered by our documentation, tell us what you are trying to accomplish…not just what you are doing.

#### **If You Can't Get to the Internal Support Feature**

If for some reason you cannot use the internal support feature, the next best method is to use the support form on our web site: <http://www.phosphormedia.com/support/>

#### **Installation and Licensing Instructions**

Installation and licensing procedures are covered in the Module Installation and Licensing Guide.

**vour success is our business** 

# **Configuring the Payment Method**

Once the module is licensed, you can access the module's interface by selecting *Payment Settings*, then *Faux Order*.

#### **To allow yourself to use Faux Order to checkout**

- 1. Click the check box next to the line: The IP Address of your connection is: xxx.xxx.xxx.xxx.
- 2. Add a Nickname so you can recognize this IP address later.
- 3. Click Add New IP.

## **To allow someone else to use Faux Order to checkout**

1. In the Add IP Addresses area, enter the IP address of the person's connection for whom you want to allow to use this method.

Note: To get the other person's IP address, have them go to: [www.whatismyip.com.](http://www.whatismyip.com.)

- 2. Add a Nickname so you can recognize this IP address later.
- 3. Click Add New IP.

## **To remember address data for an IP address**

- 1. Under *Allowed IP address*, click the Remember Me check box to the left of the listed IP address.
- 2. Click Update. After the next test order, all address data will be saved into a cookie, so the next time the IP address is used for a test order, the address data will be prefilled.

#### **To remove an IP address from the allowed list**

- 3. Under *Allowed IP address*, click the Remove check box to the left of the listed IP address.
- 4. Click Update.

## **To delete all orders placed using Faux Order**

- 1. In the Left navigation pane of the Merchant Admin, click *Utilities*, and then click *Faux Order*.
- 2. Select the checkbox next to *Delete all Faux Order test orders*.
- 3. Click Update.

**Note:** Once you uninstall Faux Order, you will not be able to delete its associated orders with this feature.

# PHOSPHOR MEDIA your success is our business

# **Using Faux Order to Checkout**

Once Faux Order is installed and setup to allow you to use it, you simply add an item to your basket and checkout as you normally would. When you get to the Select Payment screen (usually the Select Shipping/Payment screen, or OSEL), here is what you should see:

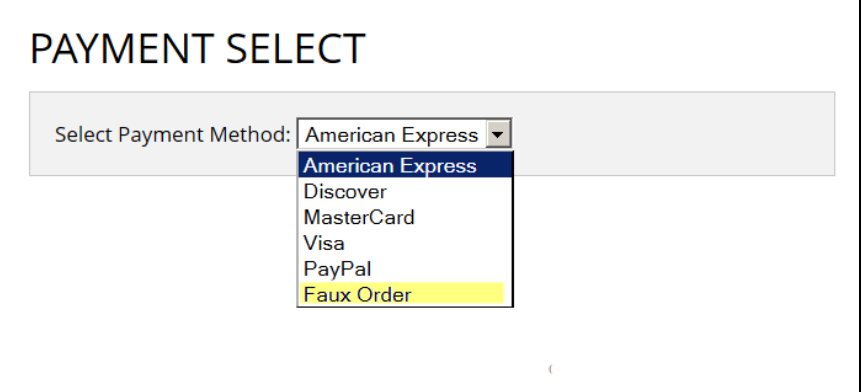

(Note: We've highlighted the Faux Order payment method. It does not actually appear with the highlight.)

Remember, ONLY those people whose IP matches what was entered in the Admin can see this payment method.

Selecting this method and continuing the checkout, you should see:

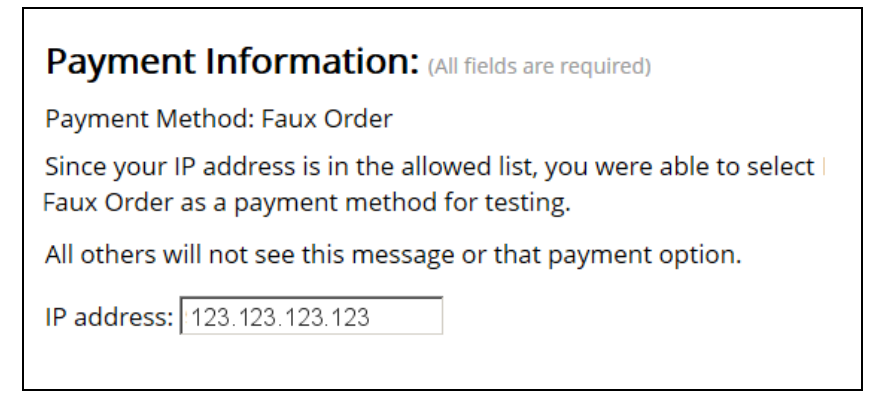

Your IP address is prefilled so all you need to do is continue on to the Invoice screen.

The IP address is stored with the order, so you can use that to determine who placed the order if need be.

## **Faux Order Icon for Suivant and Other Ready Themes**

Suivant and Other Ready Themes which use radio buttons with Icons for selecting Payment methods currently do not handle 'other' payment methods very well. Typically what happens is that the last payment icon used is doubled up and the second icon selects Faux Order. Not good. However, we have a fairly simple work around.

# **PHOSPHOR MEDIA**

your success is our business

1. Grab the following file (click on the link, right click, and choose Save Image As):

<http://www.phosphormedia.com/support/resources/images/logo-fauxorder.png>

2. After you've grabbed the image, connect to your site via ftp and upload it to:

/images/icons/logo-fauxorder.png

## **Advanced Tips**

While Faux Order is a very automated module to install and use, there are some cases where you'll need intervene manually to accomplish certain tasks.

Here are two Advanced Tips you might want to use:

#### **Display Payment Method on Emails**

You might need to create a special method in your Order Confirmation emails when Faux Orders is used. For example, someone else handles orders based off the confirmation email.

**To create a conditional message when a Faux Order confirmation email goes out:**

 $\Box$  In your Order Confirmation email template, add the following wherever its appropriate:

```
<mvt:if expr="g.PaymentMethod EQ 'pm_fauxorder:pm_fauxorder'">
<div class="importMessage">TEST ORDER: DO NOT SHIP</div>
</mvt:if>
```
#### **By Pass Google Analytics (and others) for Faux Orders**

If you don't want test orders to be included in Google Analytics (or any other similar tracking systems) you can wrap the code that triggers those events with the following conditional.

Note: these instructions are for the built in Google Analytics module. Other modules and tracking systems would use something similar.

#### **To prevent tracking codes from running when Faux Orders are submitted:**

 $\Box$  In your Invoice page template, locate the Google Analytics myt: item, and wrap it with the following conditional:

```
<mvt:if expr="g.PaymentMethod NE 'pm_fauxorder:pm_fauxorder'">
<mvt:item name="ga_tracking" />
</mvt:if>
```
The Google Analytics module should be in the global footer BY DEFAULT.